# **神戸市独自の利用者負担額がある場合の 請求⽅法について**

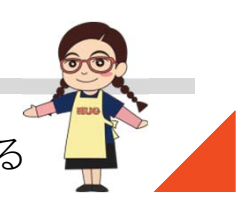

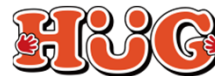

# **【1】受給者証の登録について**

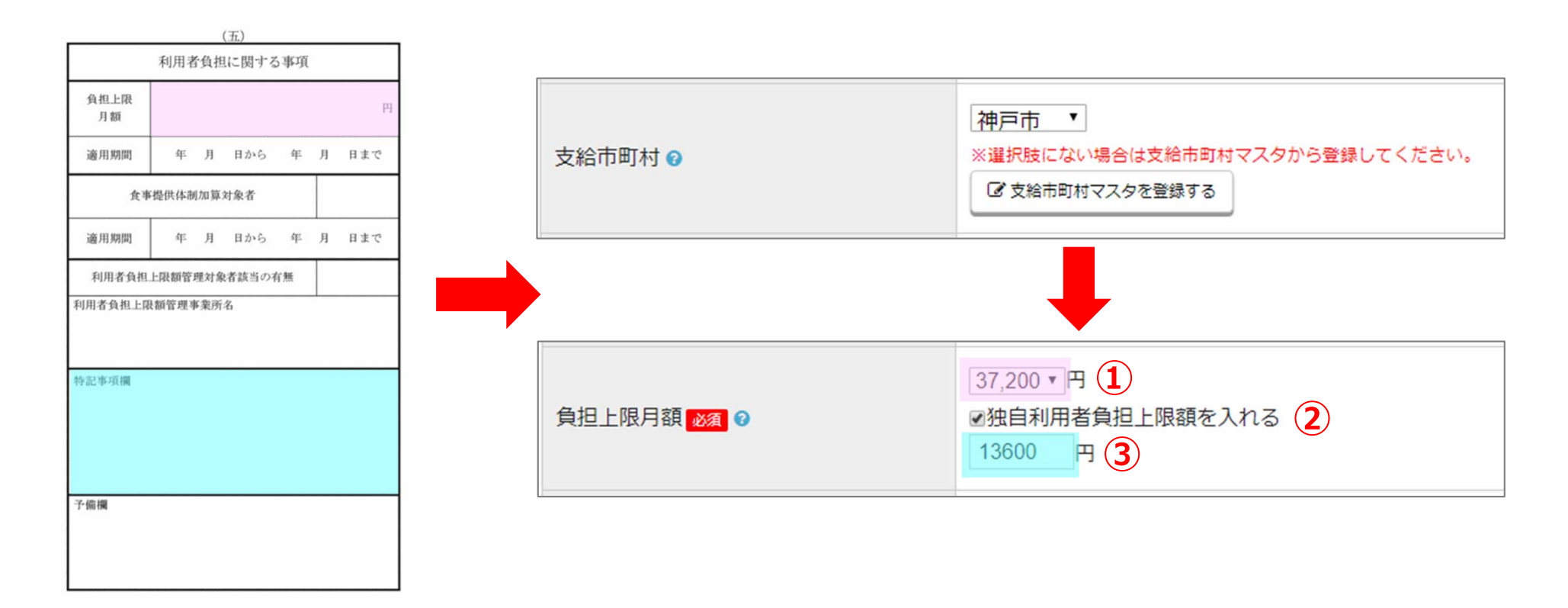

「⽀給市町村」で**神⼾市**を選択すると、「負担上限⽉額」にて、**独⾃利⽤者負担上限額**の⼊⼒ができるようになります。下記のようにご登録をお願い致します。

①「負担上限⽉額」に書かれている⾦額を選択。(ピンク枠参照)

- ②く独自利用者負担上限月額を入れる>にチェック。
- 3「特記事項欄」に書かれている神戸市独自の金額を入力。(水色枠参照) (※特記事項欄以外に書かれている場合もございます)

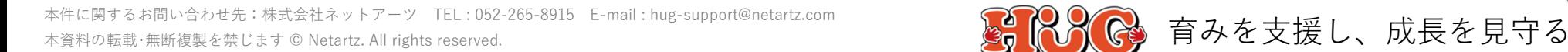

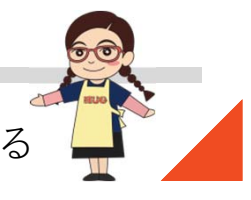

# **【2】⾃施設が上限管理をしている場合①**

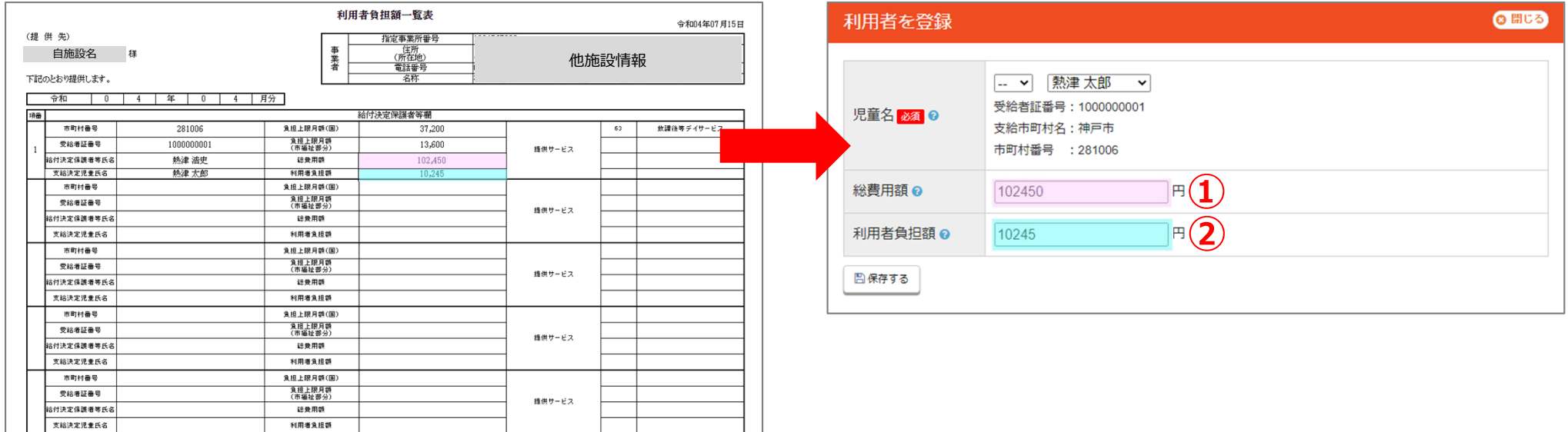

■ 「利用者負担額一覧表」情報の入力方法 (他施設利用状況管理の入力方法) 他施設から届いた「利用者負担額一覧表」の金額は下記のようにご入力ください。

※こちらでご入力頂く金額は神戸市独自の上限額に基づいて出された金額ではなく、 **国が定めた上限額に基づいて出された金額をご入力ください!** 

①総費用額の金額を「総費用額」に入力。(ピンク枠参照) ②利用者負担額の金額を「利用者負担額」に入力。(水色枠参照)

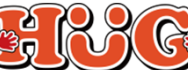

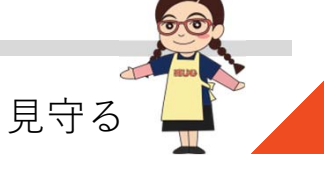

## **【2】⾃施設が上限管理をしている場合②**

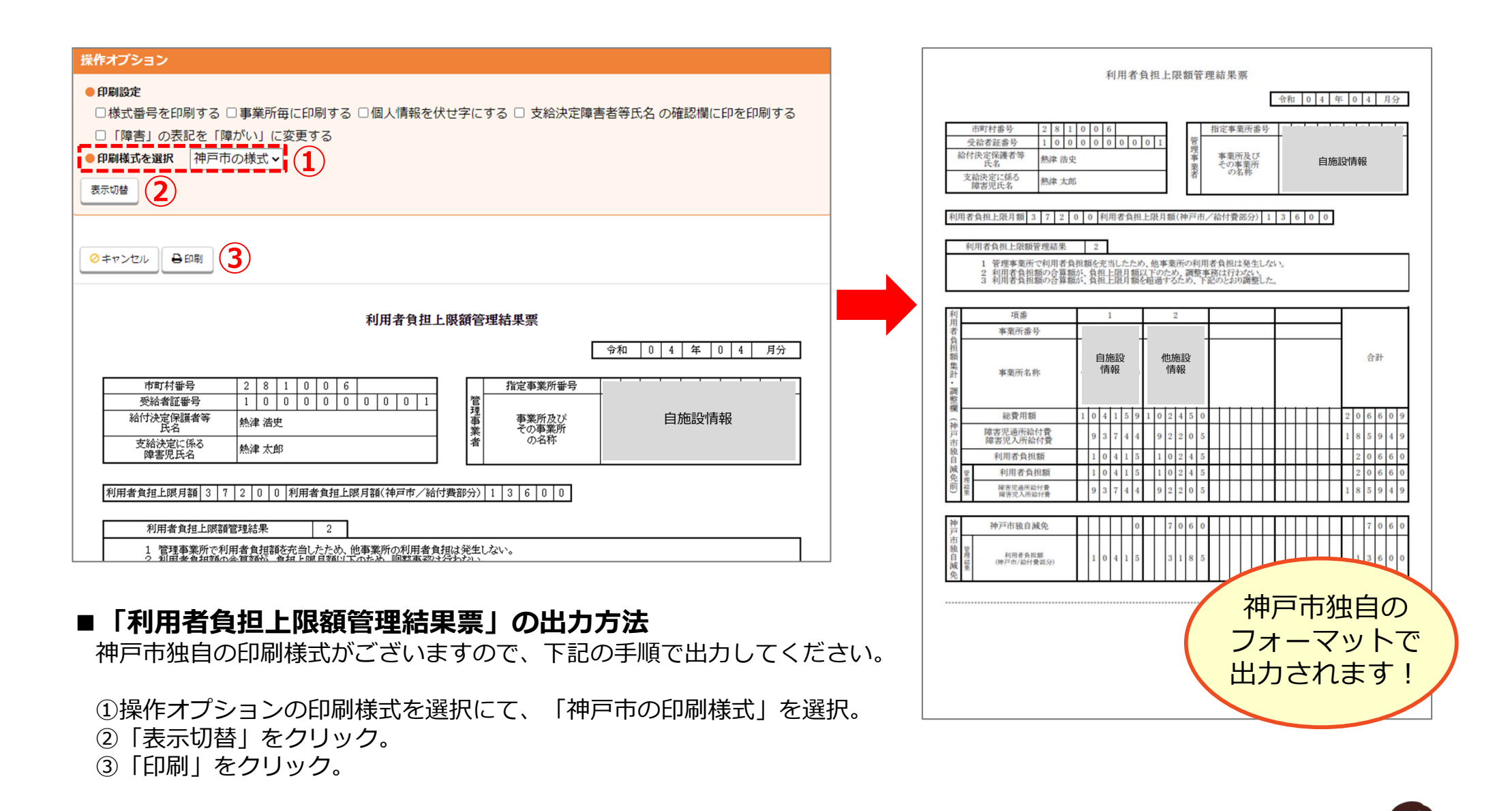

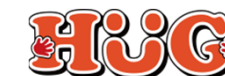

## **【3】上限管理を他施設にしてもらっている場合①**

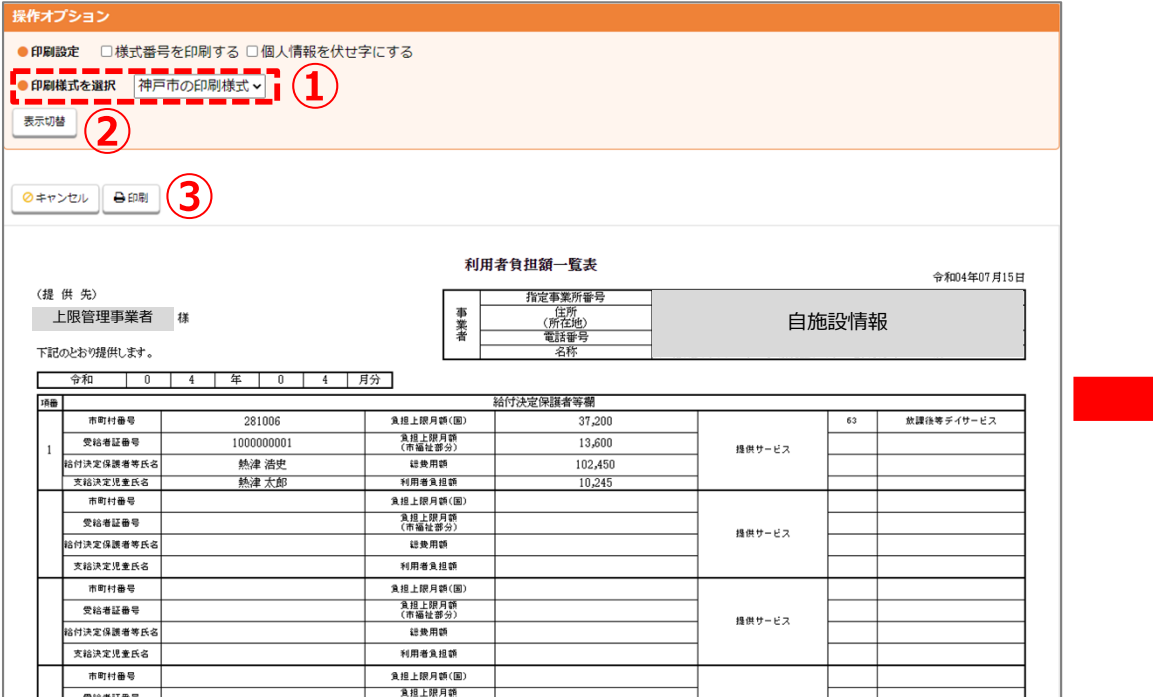

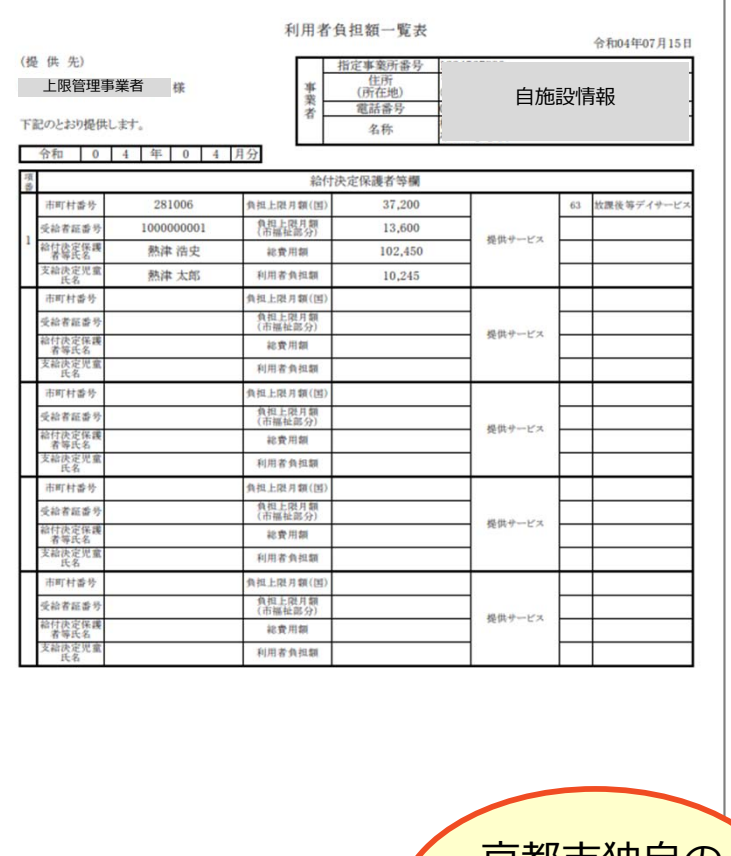

## ■ 「利用者負担額一覧表」の出力方法

神戸市独自の印刷様式がございますので、下記の手順で出力してください。

#### ①操作オプションの印刷様式を選択にて、「神⼾市の印刷様式」を選択。

②「表示切替」をクリック。

③「印刷」をクリック。

京都市独自の フォーマットで出力されます!

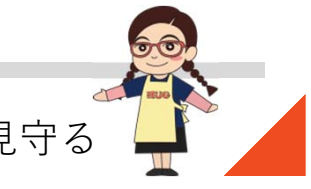

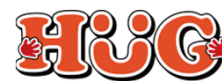

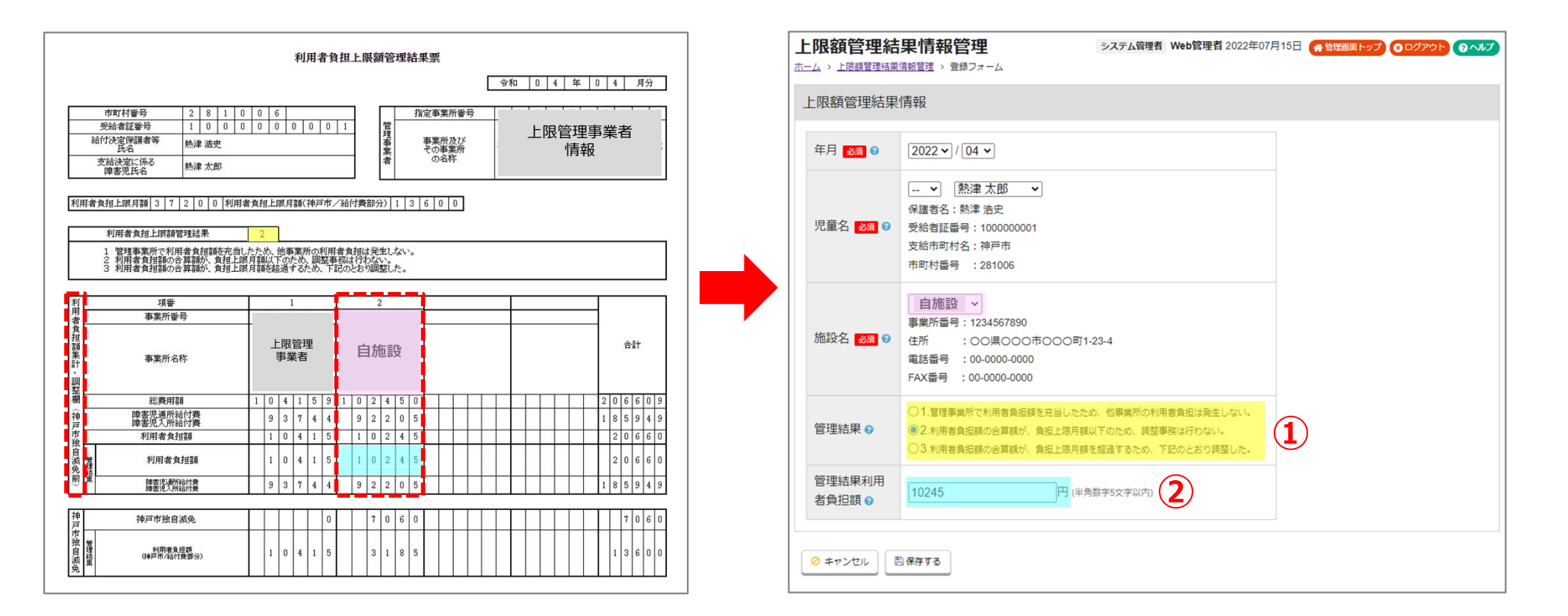

#### ■ 「利用者負担上限額管理結果票」情報の入力方法

上限管理事業所から届いた「利用者負担上限額管理結果票」の金額は下記のようにご入力ください。

①利用者負担上限額管理結果の番号を「管理結果」にて選択。(黄色枠参照) ②自施設の欄に書いてある管理結果 利用者負担額の金額を「管理結果利用者負担額」に入力。 (水色枠参照) (※必ず、神⼾市独⾃減免**"前"**の⾦額をご⼊⼒ください︕)

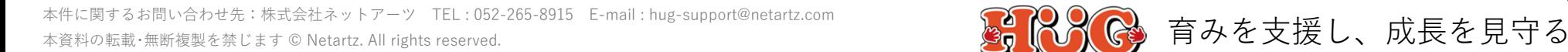

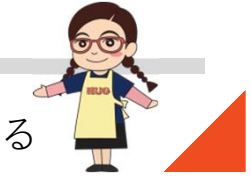

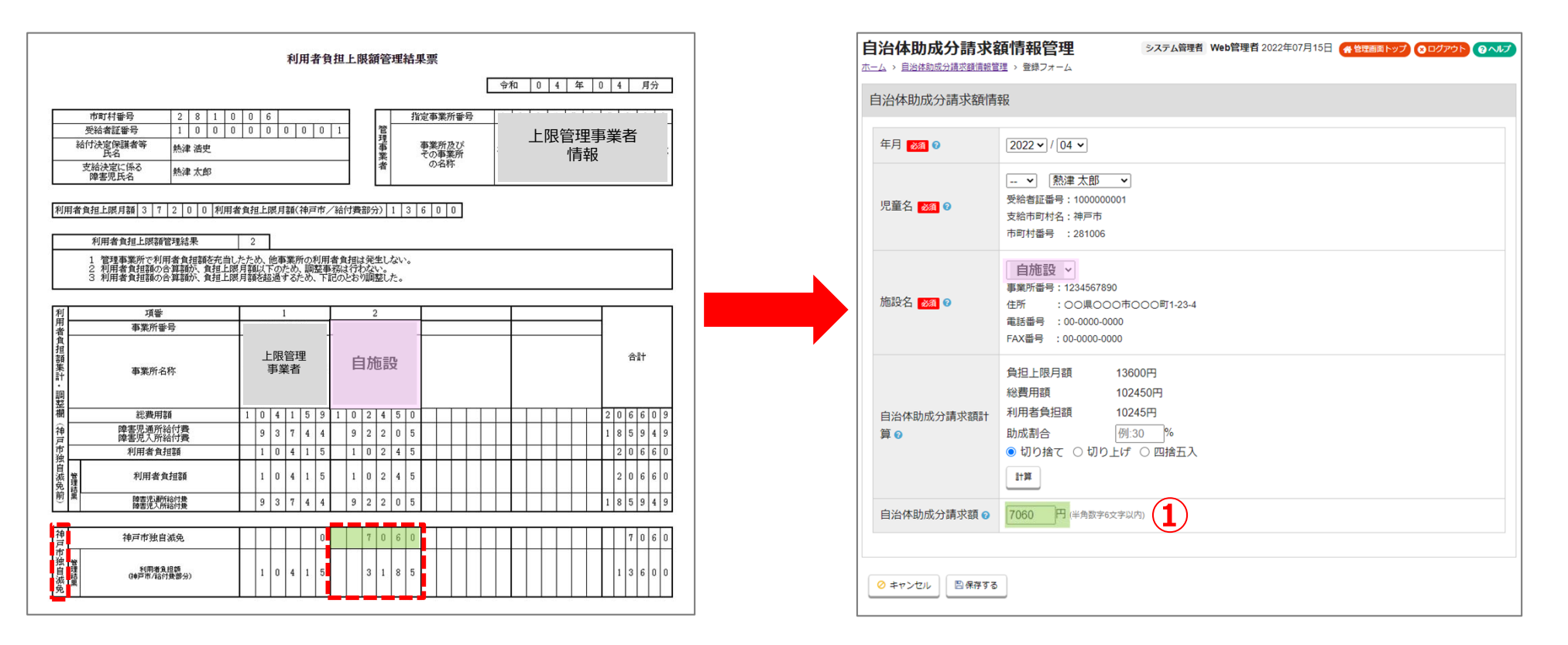

### ■ 「自治体助成金額」の入力方法

上限管理事業所から届いた「利用者負担上限額管理結果票」の<神戸市独自減免>の欄に金額が入っている場合は、 「自治体助成分請求額情報管理」の入力が必要となります。下記のようにご入力ください。

①自施設の欄に書いてある神戸市独自減免の金額を「自治体助成分請求額」に入力。(<mark>緑枠</mark>参照) (※神戸市独自減免が「0」の場合はご入力頂く必要はございません)

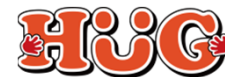

## **【4】障害児通所給付費・⼊所給付費等請求書明細書の出⼒⽅法**

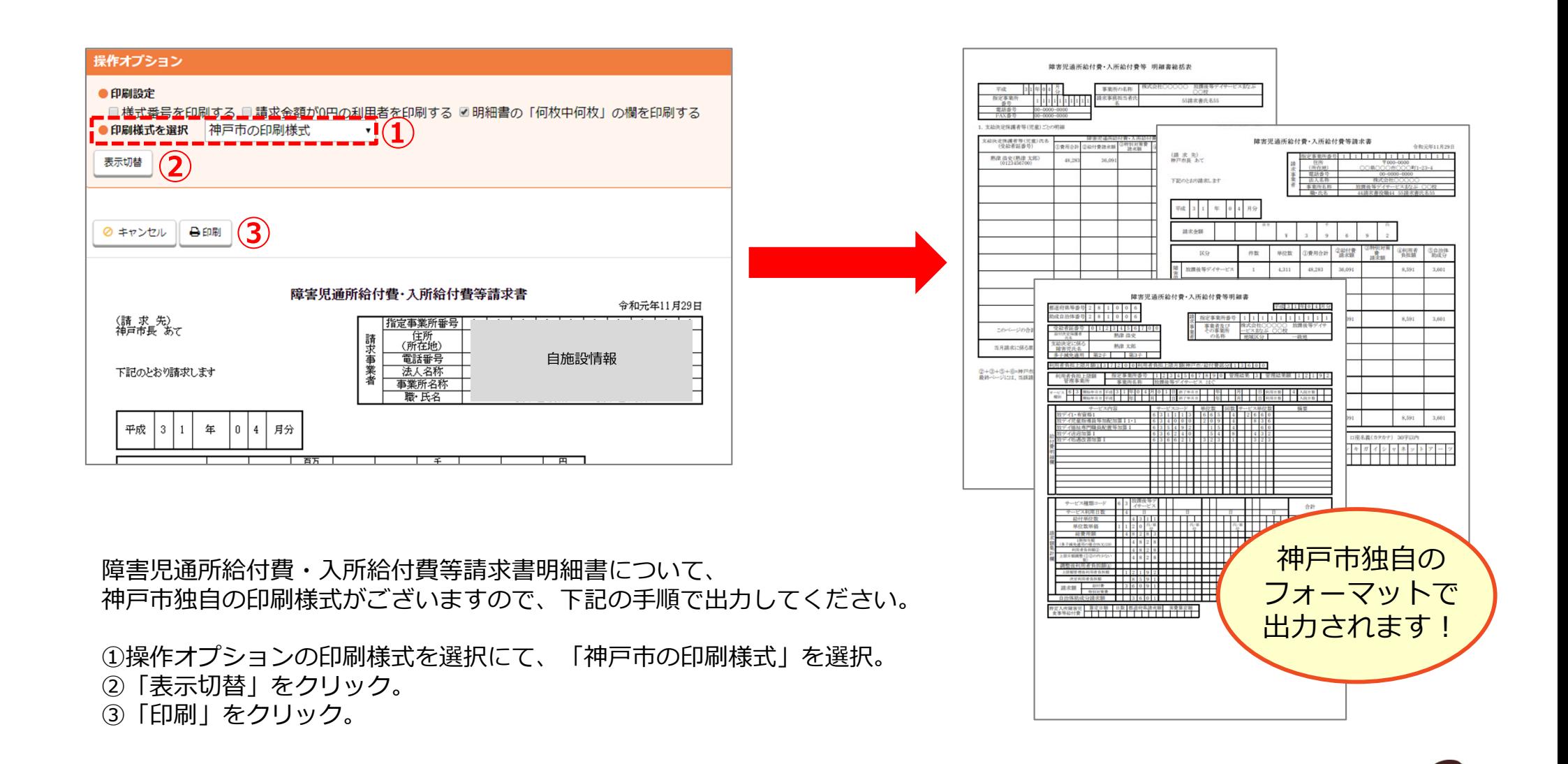

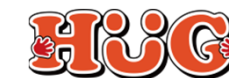